# **HEALTHCARE**

**RIVERSIDE** 

# FLOATING VIA ETM/Timeclock (cannot float at the iPad)

# To Float to another department at the **START** of your shift:

To Float to another department at the START of your shift:

- 1. Double-click ETM/Timeclock icon on computer desktop.
- 2. Use your network login and 2-factor Imprivata to log in.
- 3. Click on **Change Department.**
- 4. Click **Next** until you see the department number/name you are floating to.
	- a. Hint: To get to inpatient nursing units, click **Next** 14 times.
- 5. Click on the department number/name (IMCU is selected in this example).
- 6. Click **Done**.

infor

a. When done correctly, Clock Status will read **On** and a message will display that reads: "**Your department has been changed to** \_\_\_\_." You will remain logged into this department until you float again today or clock **OFF** for your shift.

#### To Float to another department **DURING** your shift:

To Float to another department during a shift where you already clocked in to your department:

- 1. Double-click ETM/Timeclock icon on computer desktop.
- 2. Use your network login and 2-factor Imprivata to log in to ETM.
- 3. Click on **Change Department.**
- 4. Click **Next** until you see the department number/name you are floating to.
	- a. Hint: To get to inpatient nursing units, click **Next** 14 times.
- 5. Click on the department number/name you are floating to (IMCU is selected in this example).
- 6. Click **Done**.
	- a. When done correctly, Clock Status will read **On** and a message will display that reads: "**Your department has been changed to** \_\_\_\_." You will remain logged into this department until you

float to another department today or until you clock **OFF** for your shift.

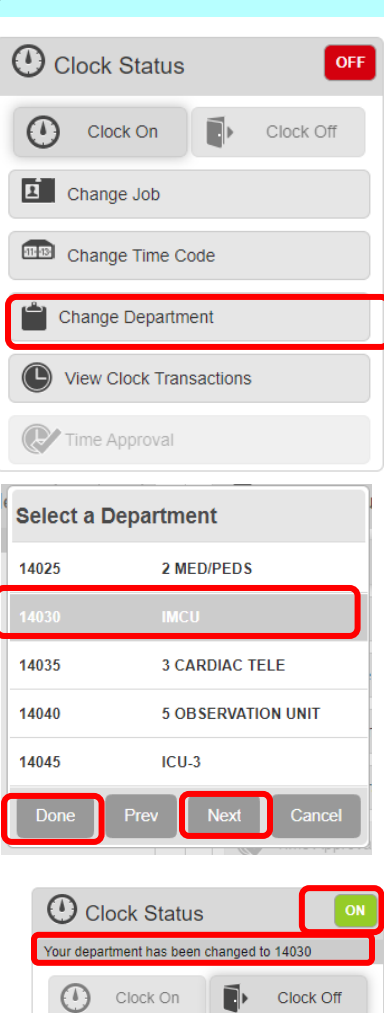

 $\boxed{2}$  Change Job

**EHRICHANGE** Time Code

Change Department

Time Approval

(C) View Clock Transactions

# To Float back to your home department **DURING** your shift:

To Float back to your home or primary department during a shift, follow these steps:

- 1. Double-click ETM/Timeclock icon on computer desktop.
- 2. Use your network login and 2-factor Imprivata to log in to ETM.
- 3. Click on **Change Department.**
- 4. Click **Next** until you see the department number/name you are floating to. a. Hint: To get to inpatient nursing units, click **Next** 14 times.
- 5. Click on the department number/name you are floating to (IMCU is selected in this example).
- 6. Click **Done**.
	- a. You will remain logged into this department until you float again today or clock **OFF** for your shift today.

### Check your Clocks – worried about missed clocks?

If concerned you have a missed clock or want to view your floats/clocks for today:

- 1. Double-click ETM/Timeclock icon on computer desktop.
- 2. Use your network login and 2-factor Imprivata to log in to ETM.
- 3. Click on **View Clock Transactions.** Your clocks for the current day including float will appear.

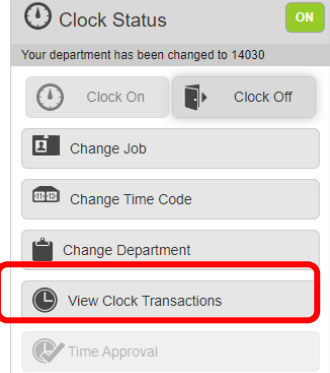

## View your timesheet for other dates

- 1. Double-click ETM/Timeclock icon on computer desktop.
- 2. Use your network login and 2-factor Imprivata to log in to ETM.
- 3. Click **View Clock Transactions.**
- 4. Click **Timesheet.** Your timesheet for the current day will display . Click on the day to view other dates' timesheets.

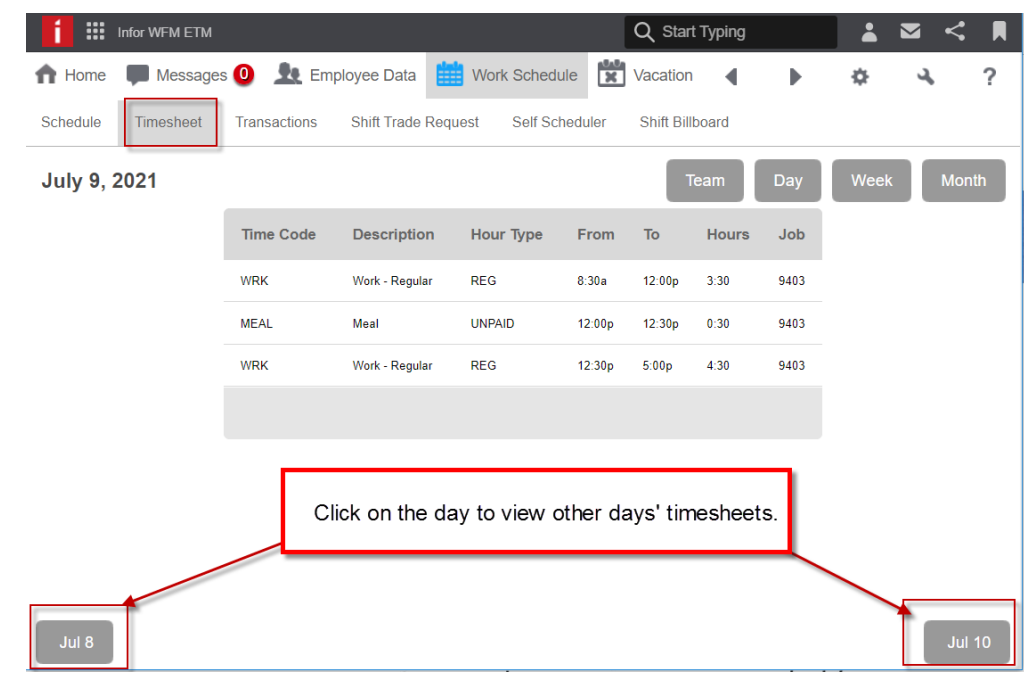